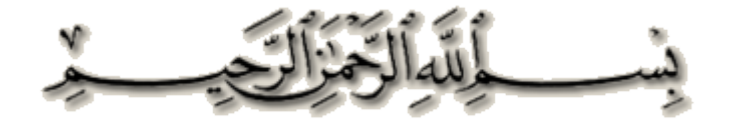

# <mark>الحمد لله على</mark> إحسانه

والشكر له على توفيقه وامتنانه

وأشهد أن لا إله إلا الله وحده لا شريك له تعظيما لشانه

وأشهد أن محمدا عبده ورسوله الداعي إلى رضوانه

صلى الله عليه وعلى صحبه وإخوانه

**ٗتؼذ:**

<mark>السلام عليكم ورحمة الله وبركاته</mark>

**أهلا بكم أحبتي في الله** 

طبتم وطاب بكم موضوعنا لهذا اليوم بإذن الله

**إٔال ٗعٖال تن.ٌ**

**قـ٘اػذ اىثٞاّاخ فٜ اىغٜ شاسب2010 #C Studio Visual Microsoft ..**

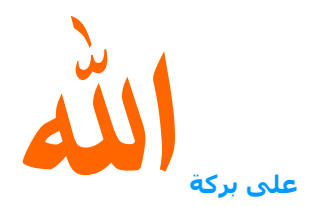

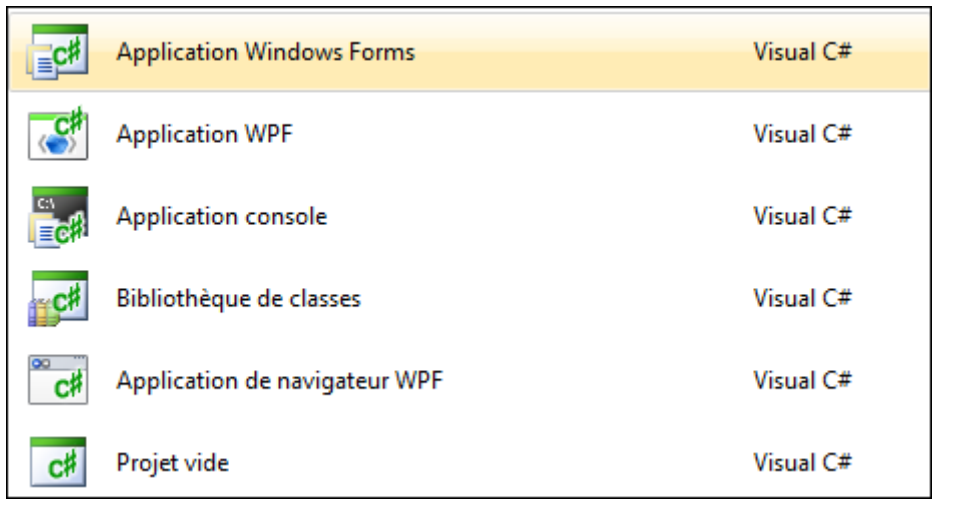

## **ّفرر Studio Visual Microsoft ٗ ّخراس ٍششٗع خذٝذ مَا فٜ اىظ٘سج Application Windows↓**

# <mark>نخار إسم للفورم</mark> ↓

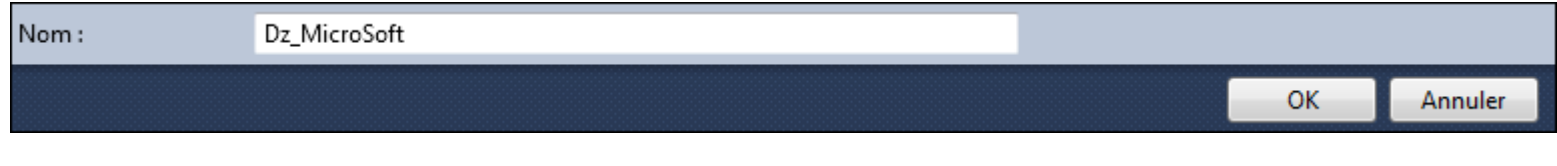

### **بعدها نضغط OK .. ينتج الشكل التالي** ↓

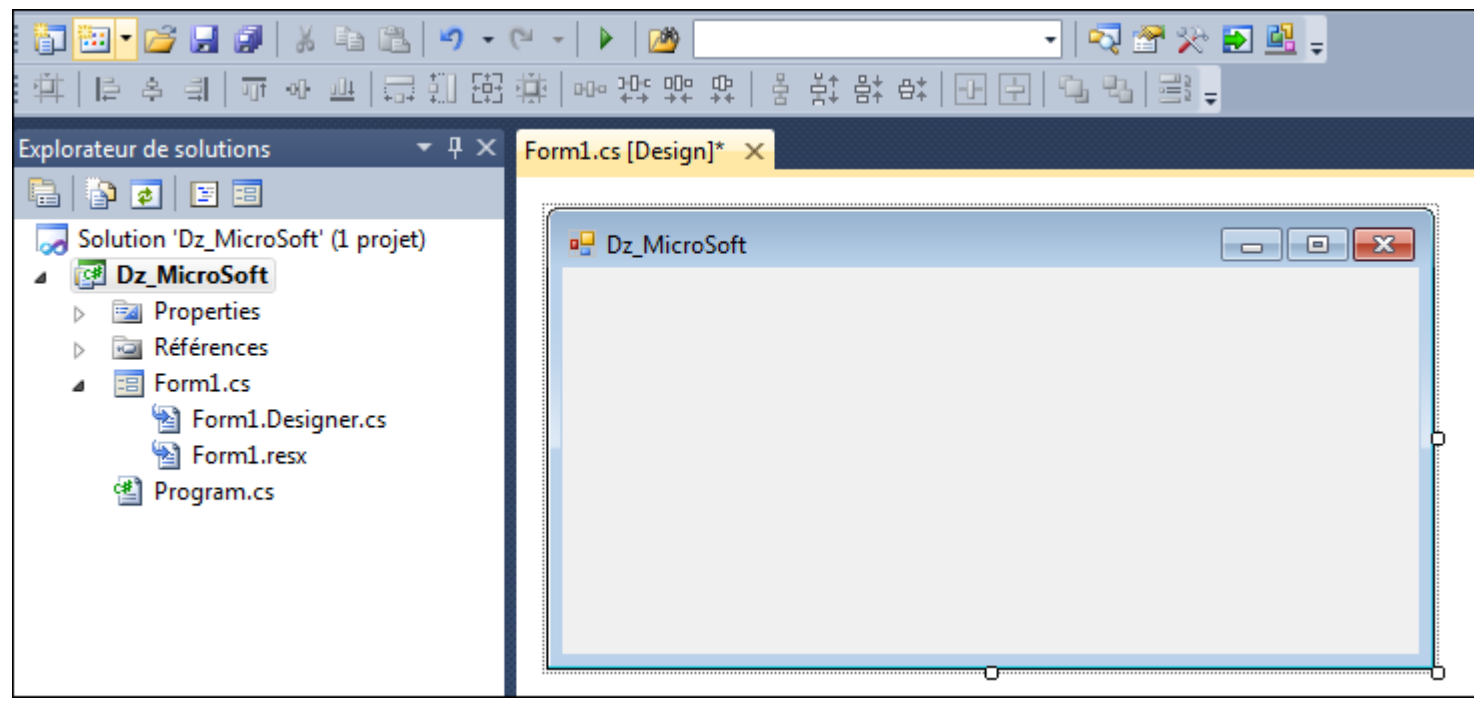

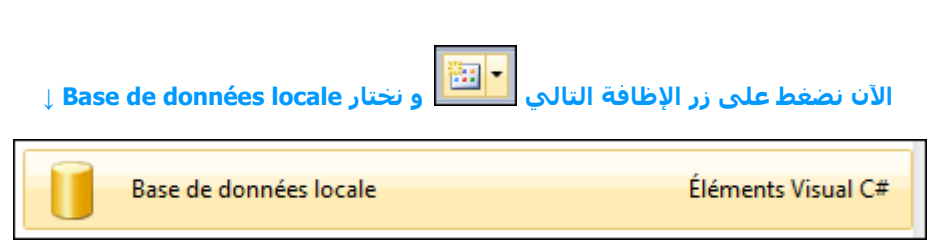

### **ّقً٘ ترسذٝذ إعٌ قاػذج اىثٞاّاخ ػيٚ زغة اإلخرٞاس تؼذٕا ّضغظ Ajouter↓**

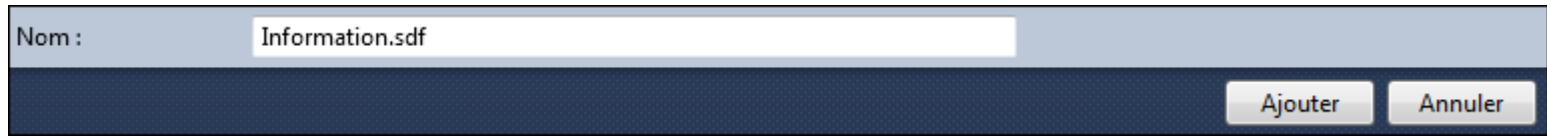

## **ذضٖش ىْا اىْافزج اىراىٞح ↓ .. ّخراس Dataset**

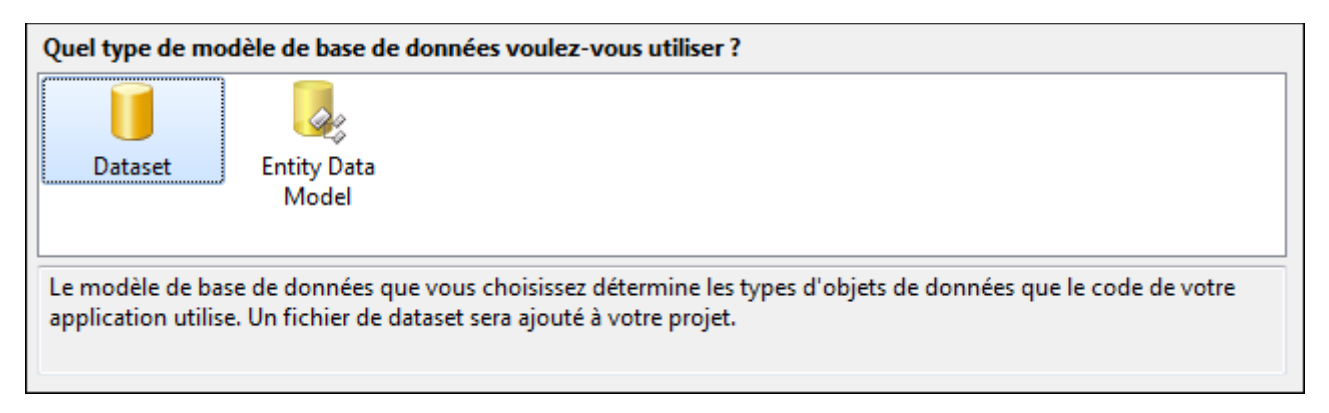

## تضهر نافذة أخري ↓ نضغط Terminer

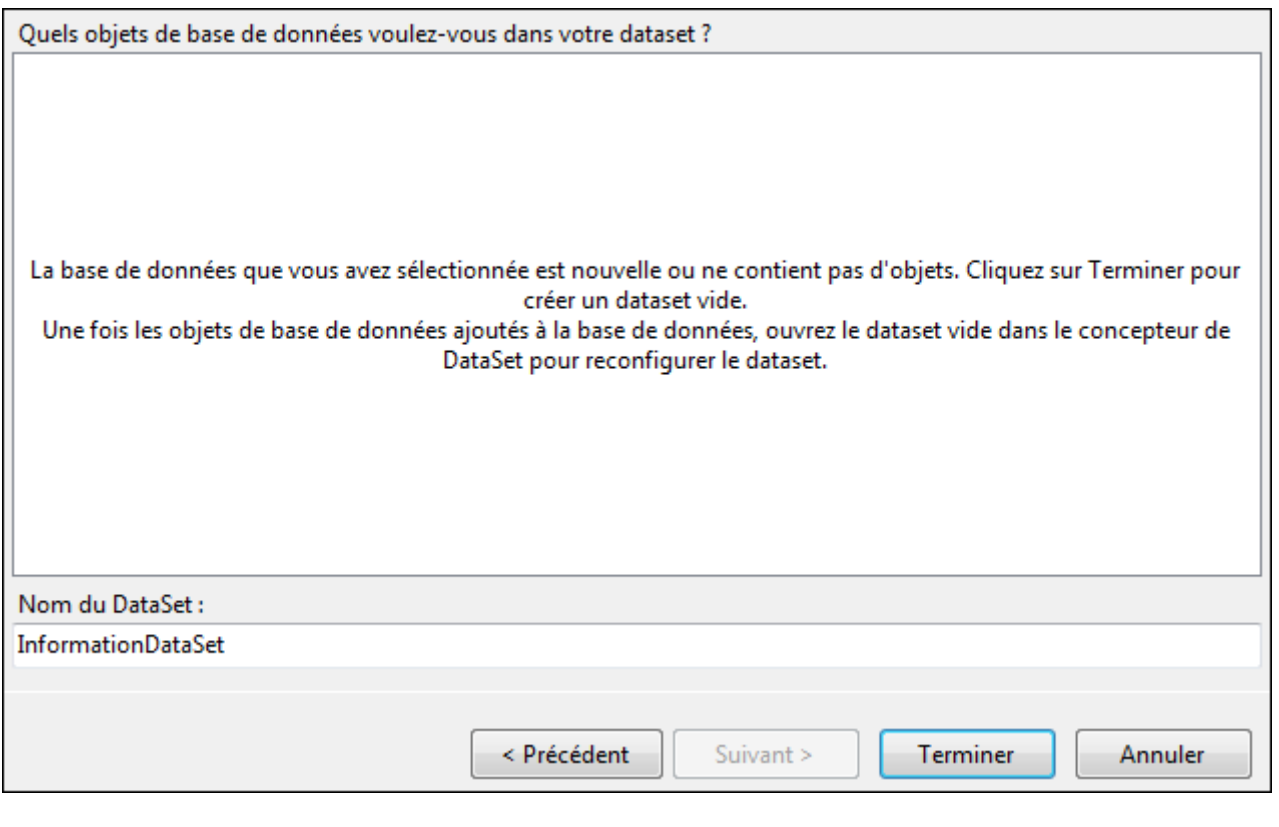

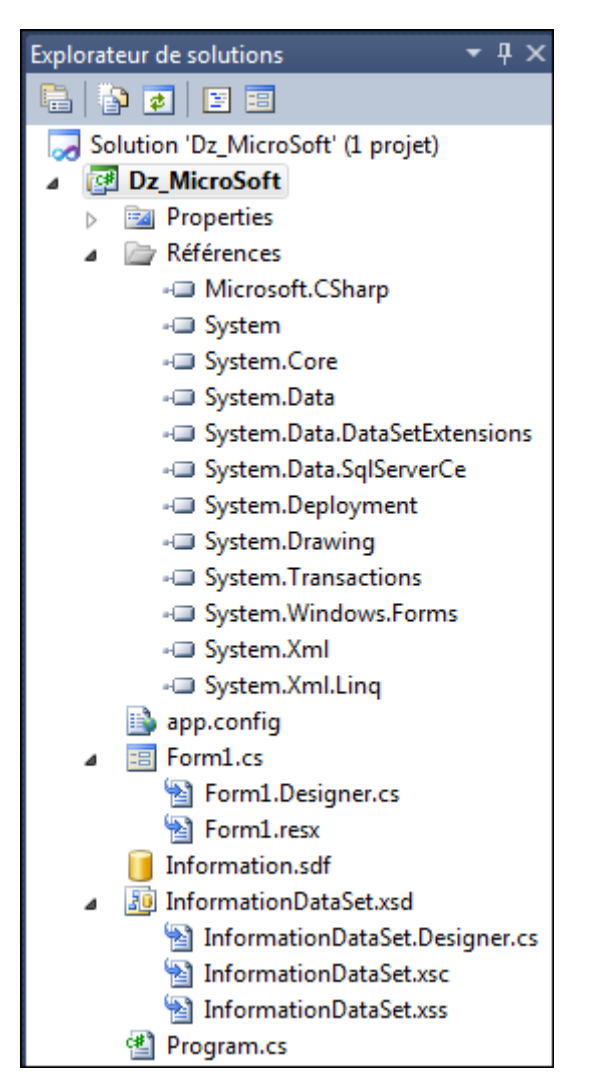

#### تلاحظ قاعدة بيانات تم إضافتها في Explorateur des solutions ↓

#### الآن الملف الذي امتداده .sdf نضغط عليه مرتين .. و نقوم بإدراج جدول جديد اٍ

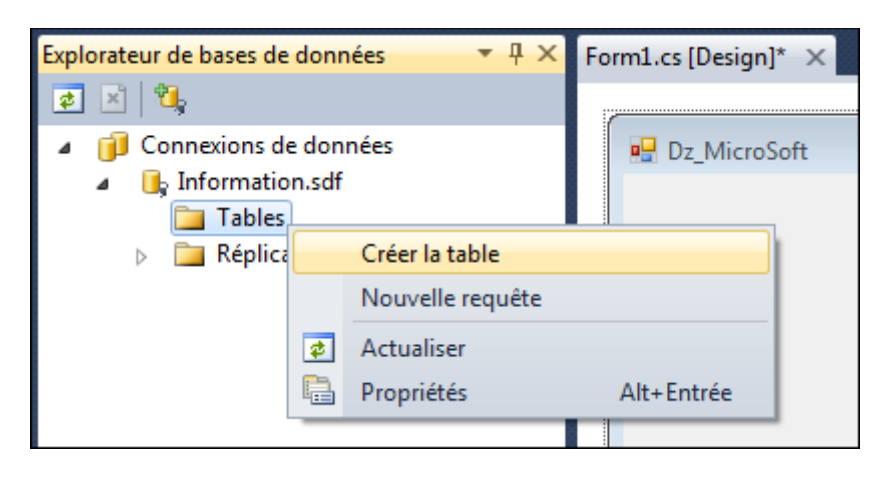

نقوم بإختيار إسم له و إضافة الحقول ..

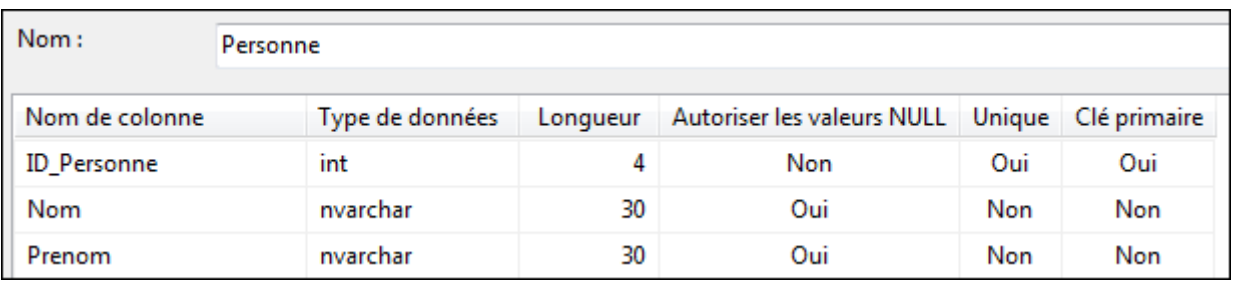

# بعد الإنتهاء من ملئ الجدول نضغط Ok

## نعود الآن إلى Explorateur des solutions .. يوجد ملف ذو الصيغة .xsd

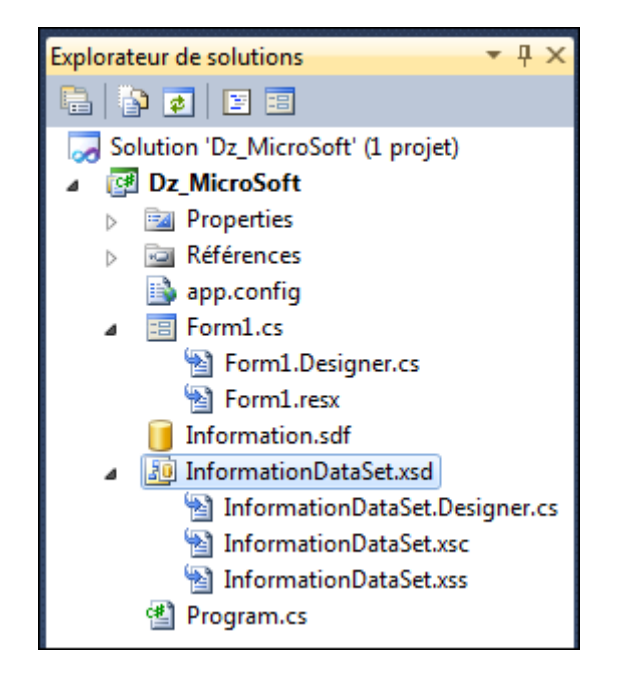

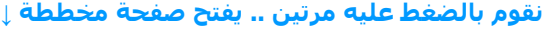

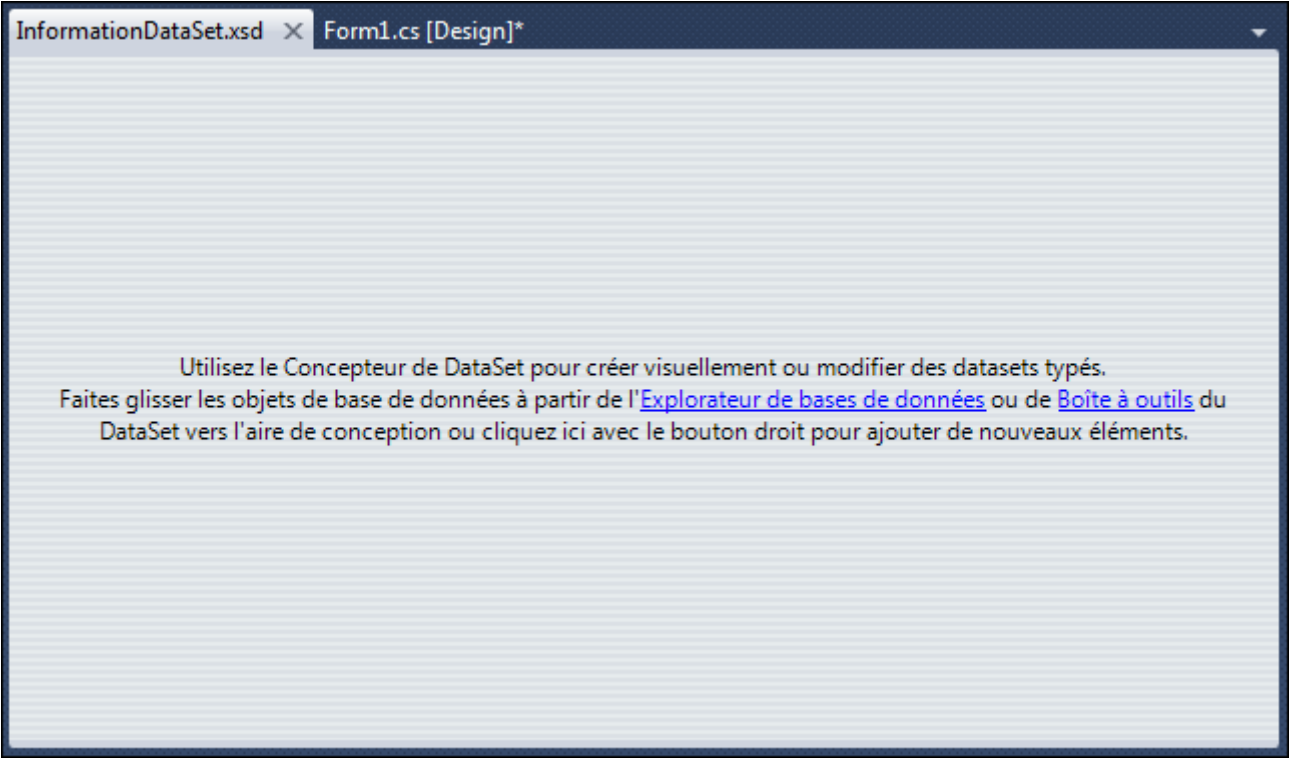

#### **االُ فٜ ذثٝ٘ح serveur des Explorateur ٘ٝخذ اىدذٗه اىزٛ قَْا تإّشائٔ ) Personne)**

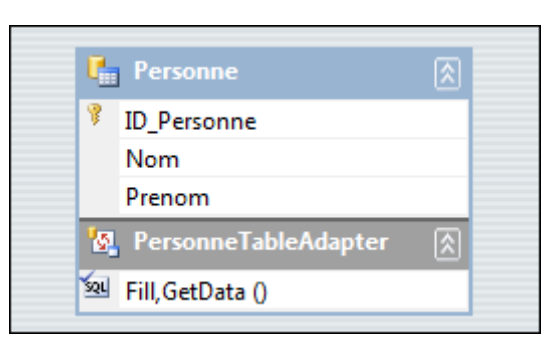

### **قم بسحب الجدول و إلقائه في الصفحة المخططة .. ينتج لنا** ↓

سنقوم الآن بإضافة ميثود تعطينا رقم أكبر **ID\_Personne حتى نتمكن من استنتاج الرق**م التالي

لفعل ذلك إضغط على الجزء السفلي باليمين و إختيار Ajouter requete ↓

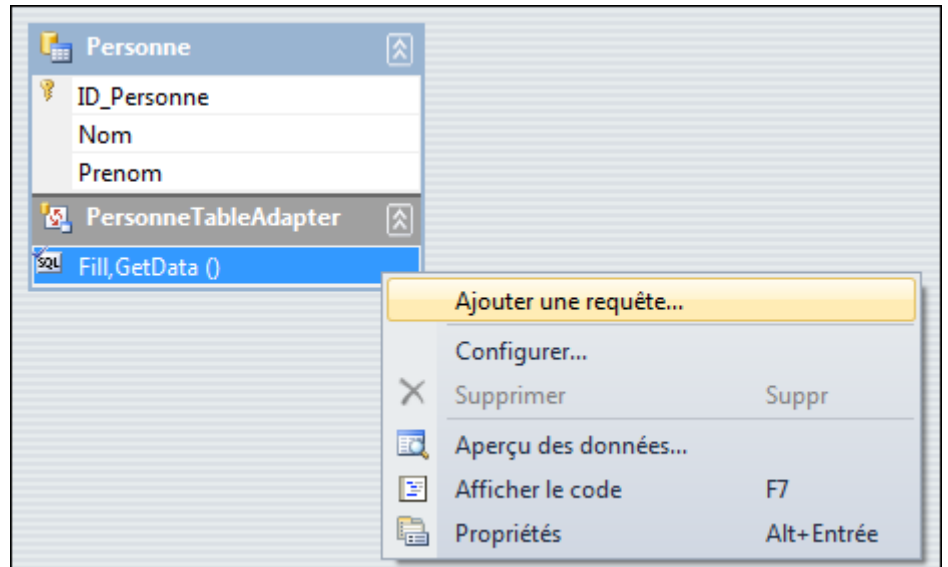

## انختار suivant

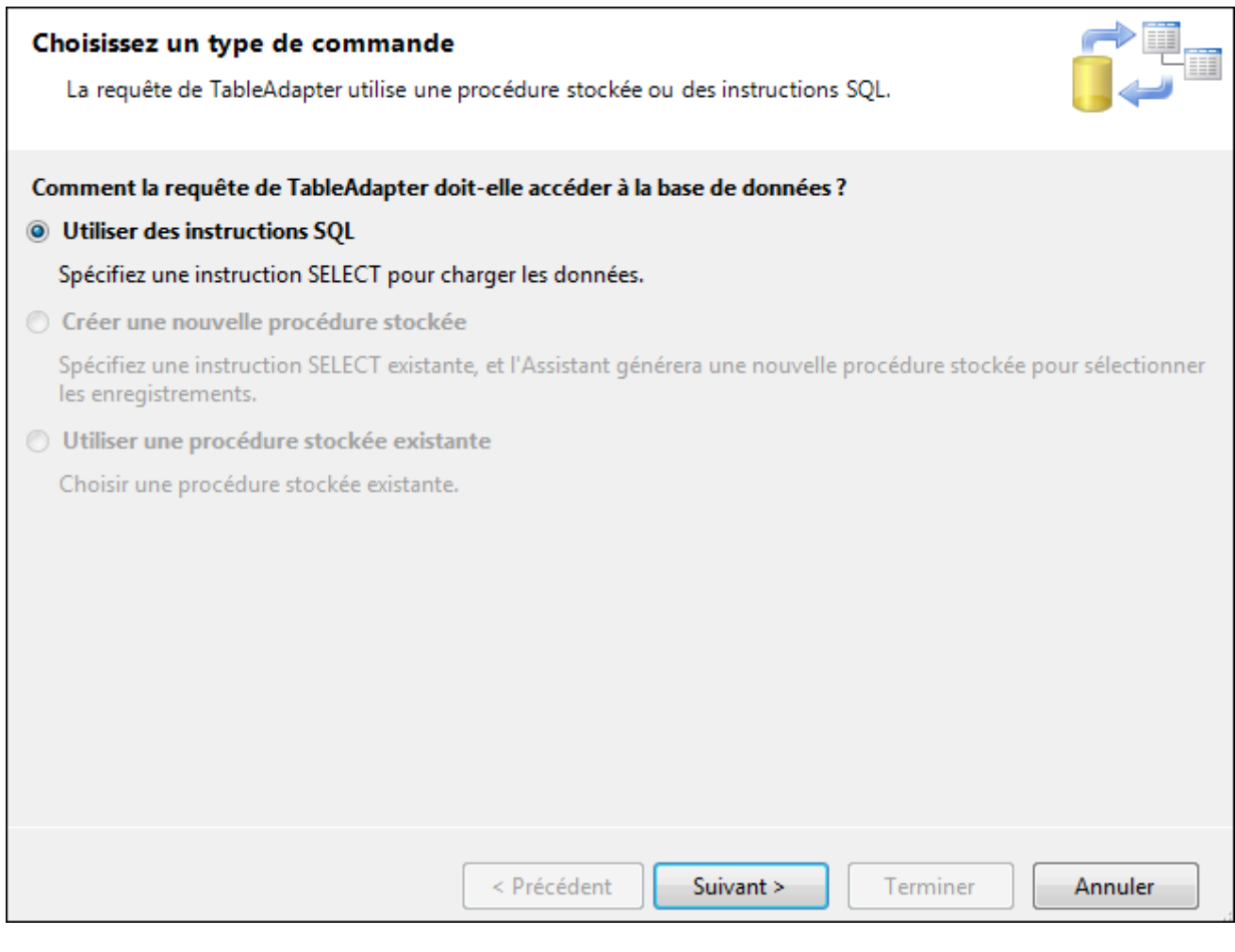

## ثم نختار الخيار الثاني ↓

Quel type de requête SQL voulez-vous utiliser ?

SELECT qui retourne des lignes

Retourne une ou plusieurs lignes ou colonnes.

#### SELECT qui retourne une seule valeur

Retourne une seule valeur (par exemple, Sum, Count ou une autre fonction d'agrégation).

**O**UPDATE

Modifie les données existantes dans une table.

**ODELETE** 

Supprime des lignes d'une table.

**O INSERT** 

Ajoute une nouvelle ligne à une table.

## <mark>أي الذي بعطينا قيمة واحدة فقط</mark>

الأول بعطينا جدول الثلاثة الأخرى للإضافة و الحذف و التعديل .. نريد الذي يعطينا قيمة واحدة و هي قيمة اكبر عنصر في الجدول

### **ّخراس اىثاّٜ ٗ ّضغظ suivant**

#### نضغط على زر Constructeur de requete .. كما في الصورة ↓

Tapez votre instruction SQL ou utilisez le Générateur de requêtes pour la construire. Quelles données doivent être chargées dans la table ?

Quelles sont les données que la table doit charger ?

SELECT COUNT(\*) FROM Personne

Générateur de requêtes...

### ينتج لنا ↓

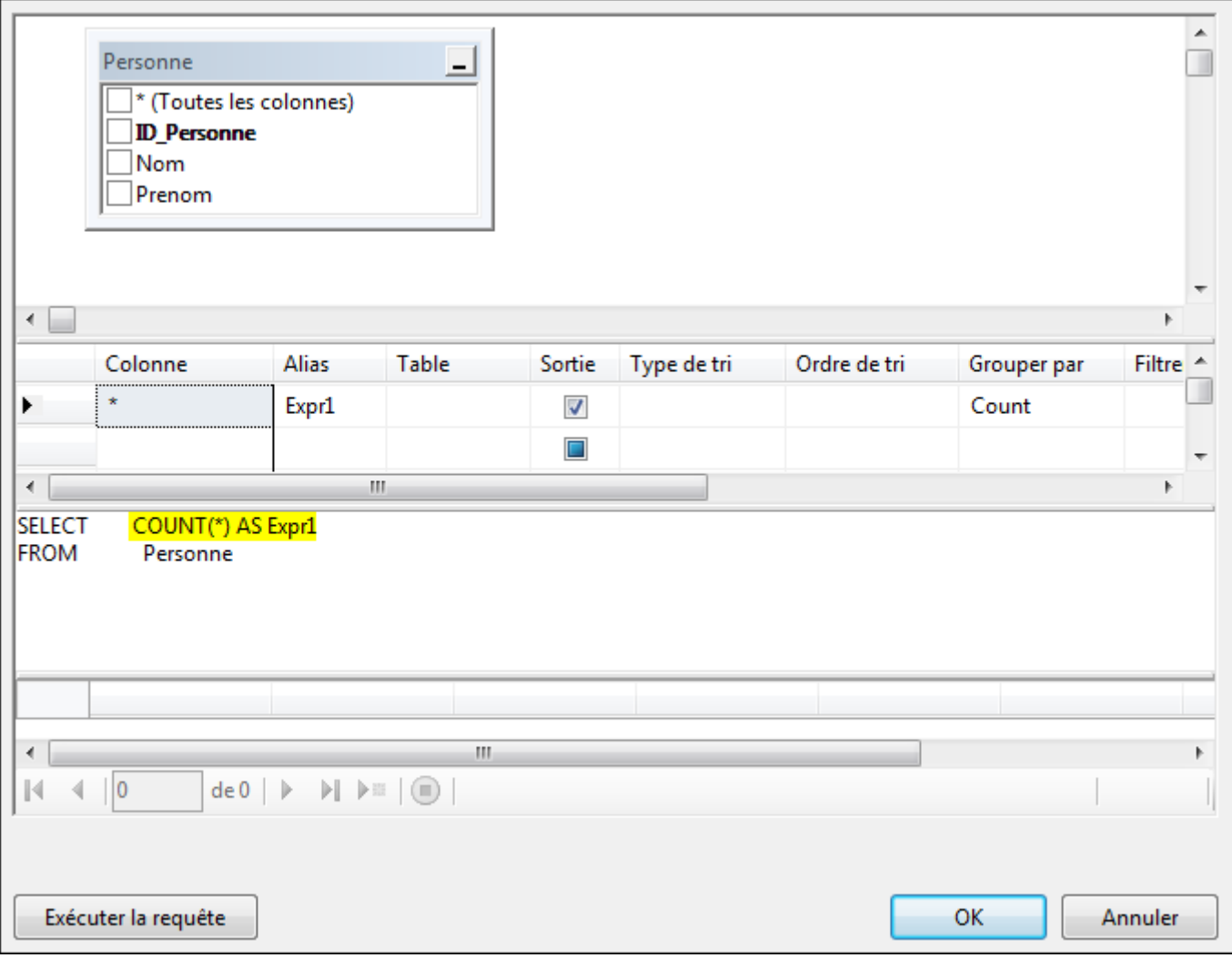

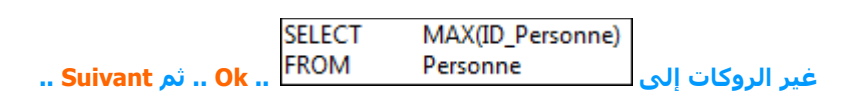

### نقوم بتسمية الدالة بـ GetMaxID .. ثم Terminer

## يصبح شكل الجدول كالتالي ↓

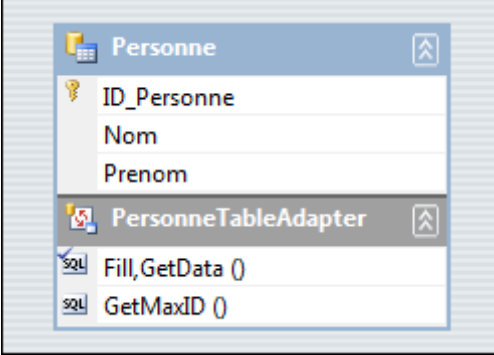

### الآن سنضع خاصية جديدة محسوبة من الخاصيتين إسم و لقب .. كيف ؟ تتبع معي :) ↓

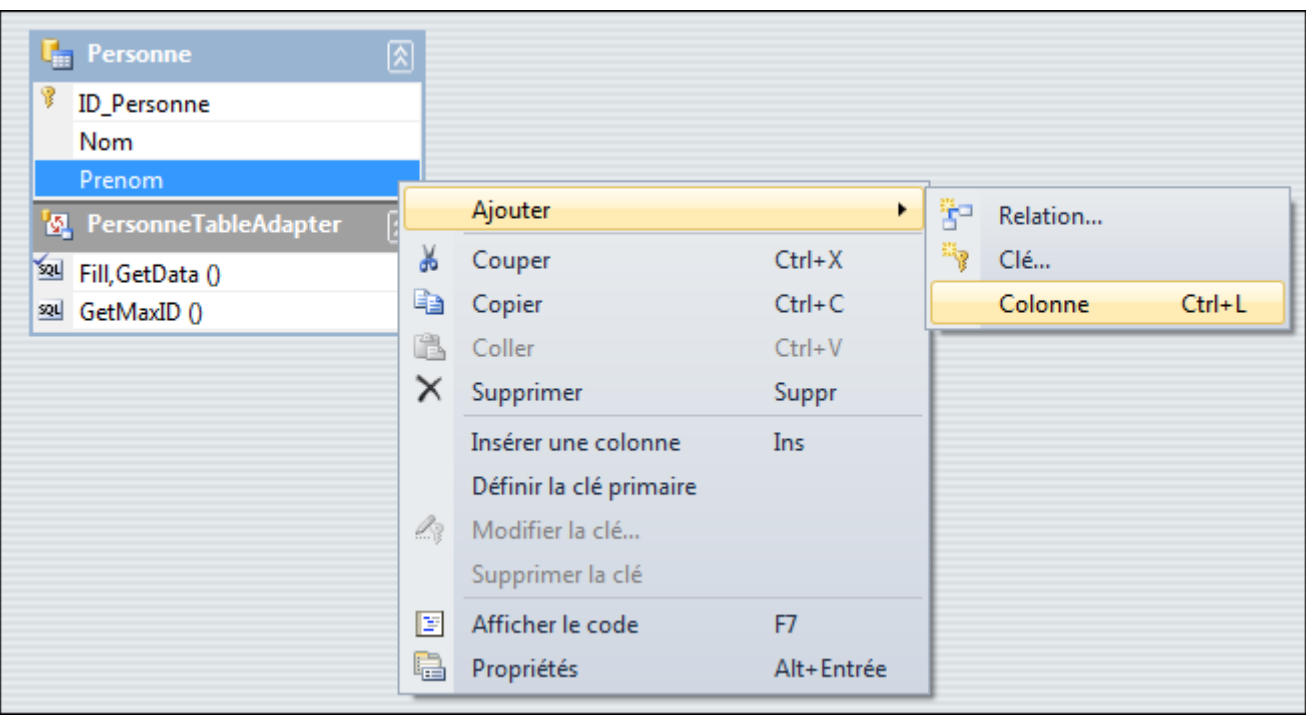

### إضغط باليمين على آخر خاصية (إسم) و اختر Colonne<--- Ajouter

#### نقوم بتسميته بـ NomComplet

#### الآن في التبويب Propriété .. توجد خاصية Expression .. تكتب بها Nom + ' '+Prenom ثم نضغط Entére

### كما في الصورة اِ

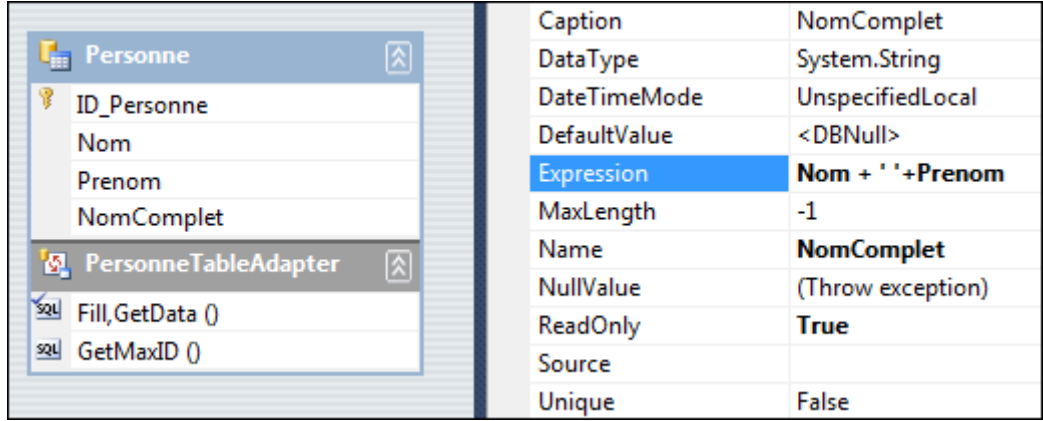

الآن أنهينا .. بقي فقط أن نبدأ باستعمال قاعدة البيانات .. و أقصد بذلك الكلاسات نعود الآن للفور الأول و نضع به textbox + 1button + 2Label2 كما في الشكل اِ

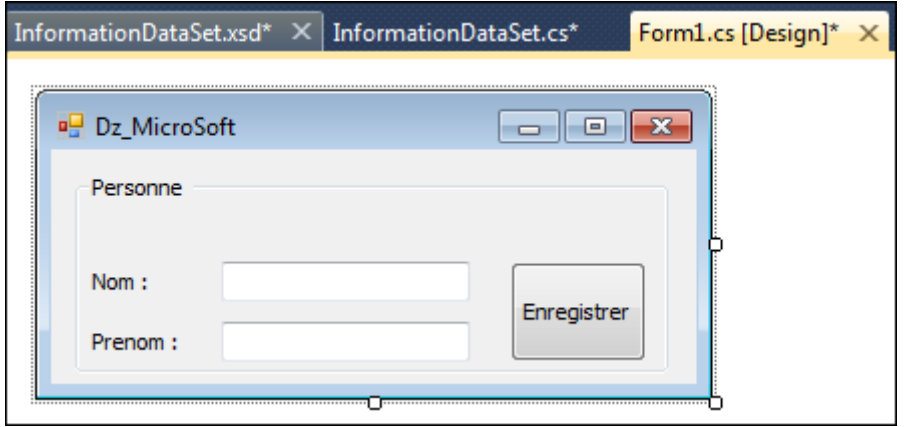

**ّقً٘ اُٟ تؼَو Build ىيَششٗع ↓**

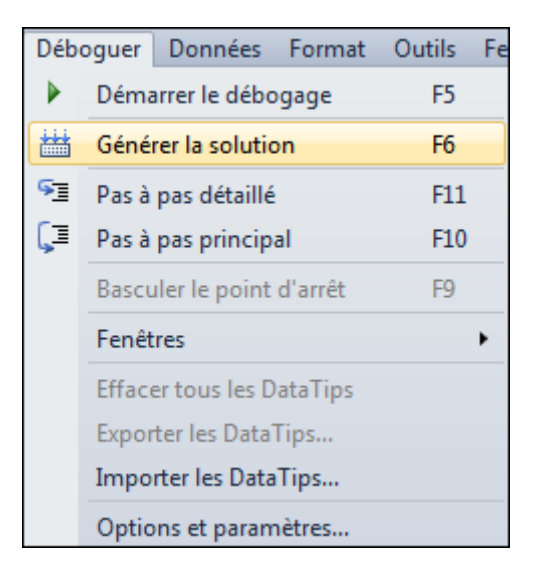

# ستر<mark>ې مکونات جديدة أضيفت في قائمة المکونات</mark> ل

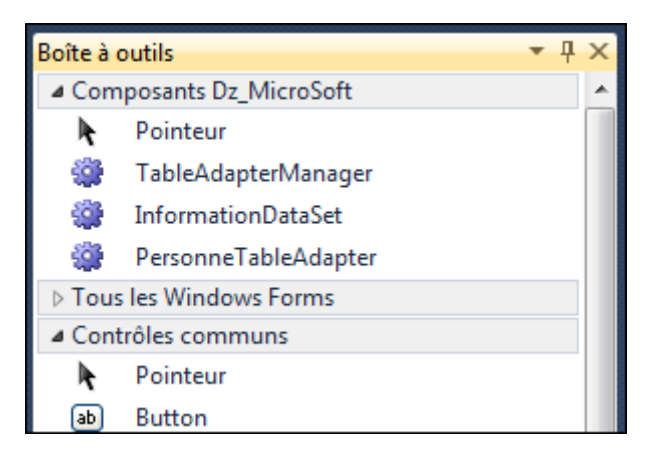

نضيف كلاً من المكونين الوضحين في أسفل الصورة ↓

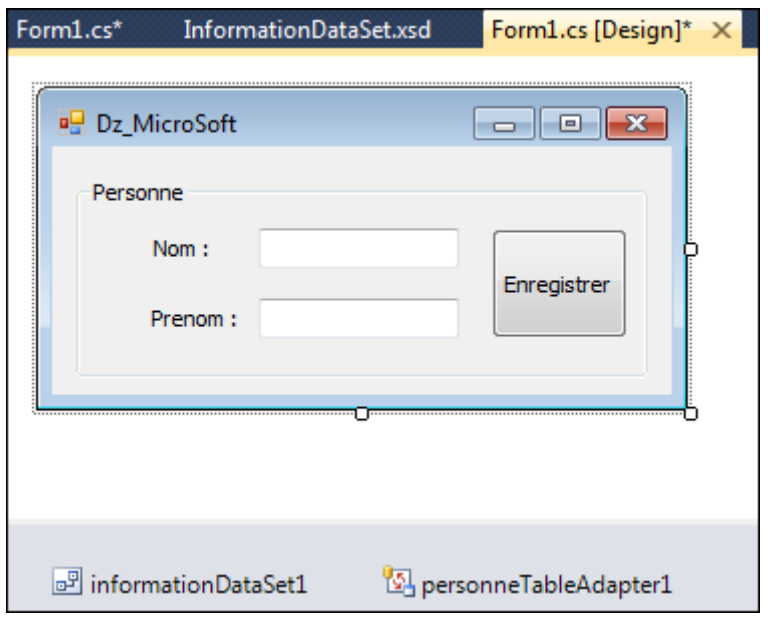

الآن حان وقت البرمجة .. نضغط على الزر مرتين كي نبرمج عليه .. نكتب الكود التالي لِ

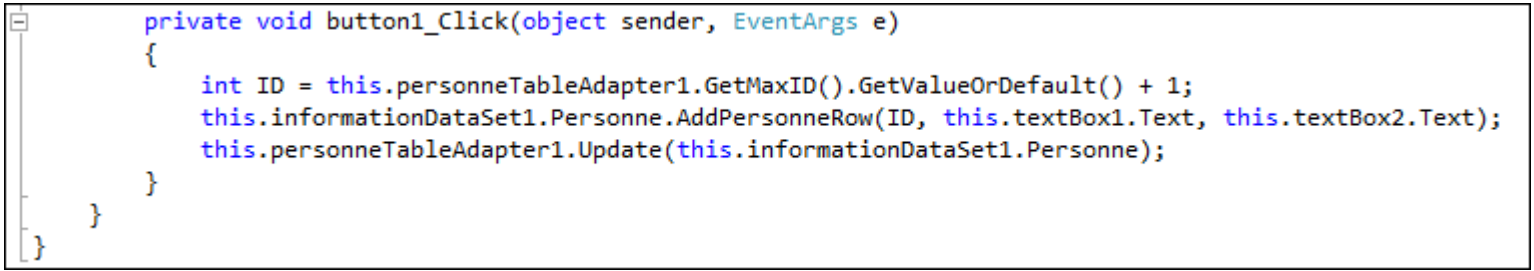

شرح السورس ↓

int ID = this.personneTableAdapter1.GetMaxID().GetValueOrDefault() + 1;

IDوضعنا القيمة المحسوبة في متغير إسمه

nullوالأنه يمكن ان لا يكون هناك أي شخص و بالتالي ستكون النتيجة GetValueOrDefault أضفنا الدالة

و لا يمكن اضافة 1 لنيل صح ؟

تعطينا 0 في حالة نيل GetValueOrDefault و بالتالي

**this.informationDataSet1.Personne.AddPersonneRow(ID, this.textBox1.Text, this.textBox2.Text);** بإضافة سطر للجدول **+-----------------------+ this.personneTableAdapter1.Update(this.informationDataSet1.Personne);**

**+-----------------------+**

تحديث قاعدة البيانات و لفعل ذلك نستدعي دالة التحديث بو نعطيها الجدول كباراميتر بهذه الطريقة نكون قد تمكنا من إضافة شخص أو أشخاص لقاعدة البيانات

نقوم بالتجريب الآن <mark>(※</mark> 山 国 | ※ 白 国 | ウ - ビ - <mark>| A |</mark> ② H | تائيريب الآن

### **البرنامج يعمل و الحمد لله**اٍ

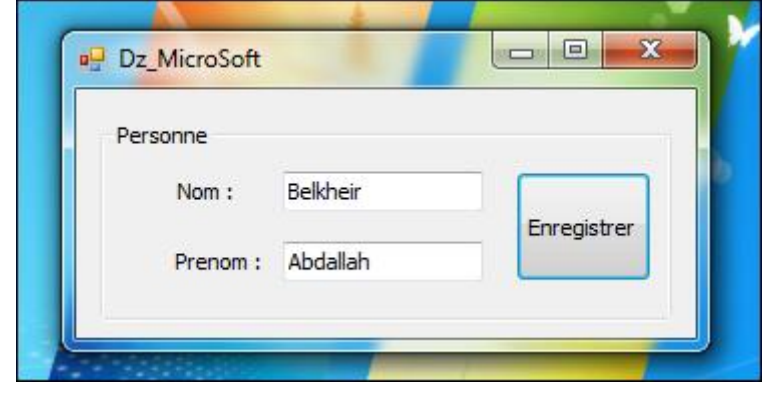

#### كيف نقوم بمشاهدة المعلومات المخزنة داخل قاعدة البيانات..

### **نقوم بإضافة فورم جديد**اٍ

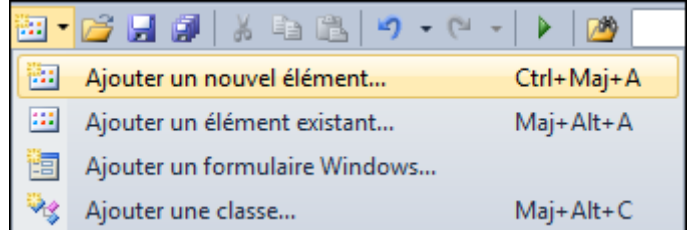

Nom:

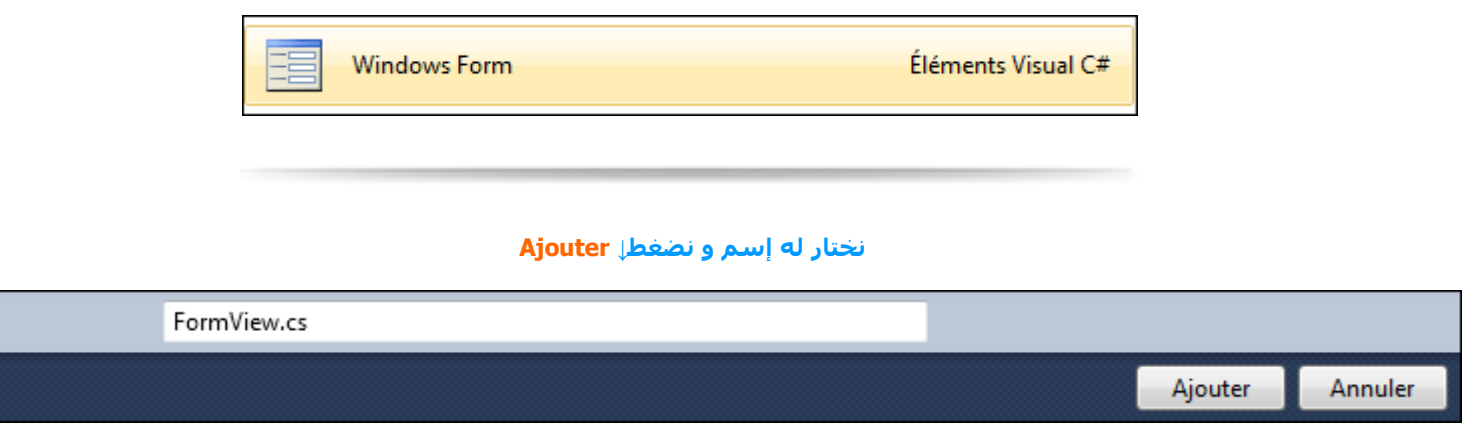

#### **ّضٞف ىيف٘سً ٍنُ٘ DataGridView ٍِ قغٌ .. Data ّسذد ىٔ اىدذٗه**

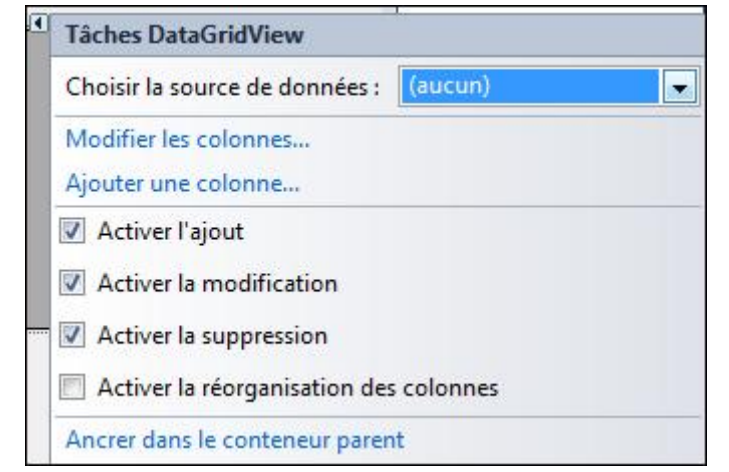

#### **ٗ رىل تاىضغظ ػيٚ↓ aucun**

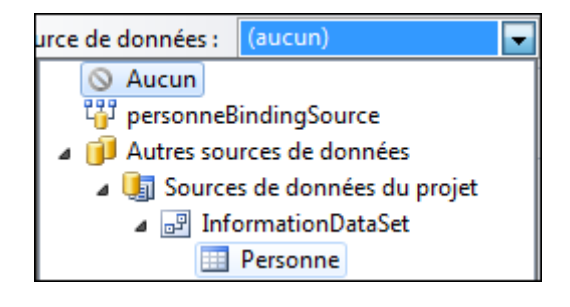

يصبح كما في الصورة .. ↓ نضيف زر للفورم**ٍ**↓

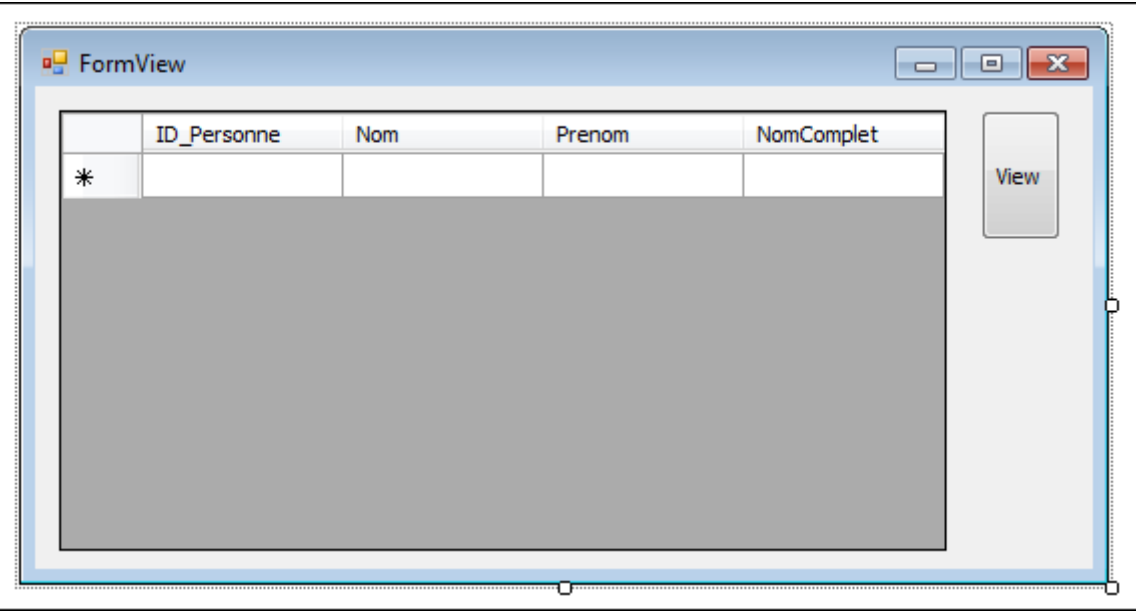

#### نضغط مرتين على الفورم .. نجد كود مكتوب فيFom\_Load

**Reform نعمل له قص و ليس نسخ قص و نلصقه في كود الزرا button1\_Click** 

```
private void button1 Click(object sender, EventArgs e)
€
    // TODO: cette ligne de code charge les données dans la table 'informationDataSet.Personne'.
   this.personneTableAdapter.Fill(this.informationDataSet.Personne);
ł
```
**ّؼ٘د اُٟ ىيف٘سً األٗه ٗ ّثشٍح فٜ↓ .. Load\_Form**

```
private void Form1_Load(object sender, EventArgs e)
€
   FormView f = new FormView();
   f.Show();
P
```
قم الآن بالتنفيذ .. سيضهر الفورم الأول و الثاني مع بعض<u>ٍ</u>↓

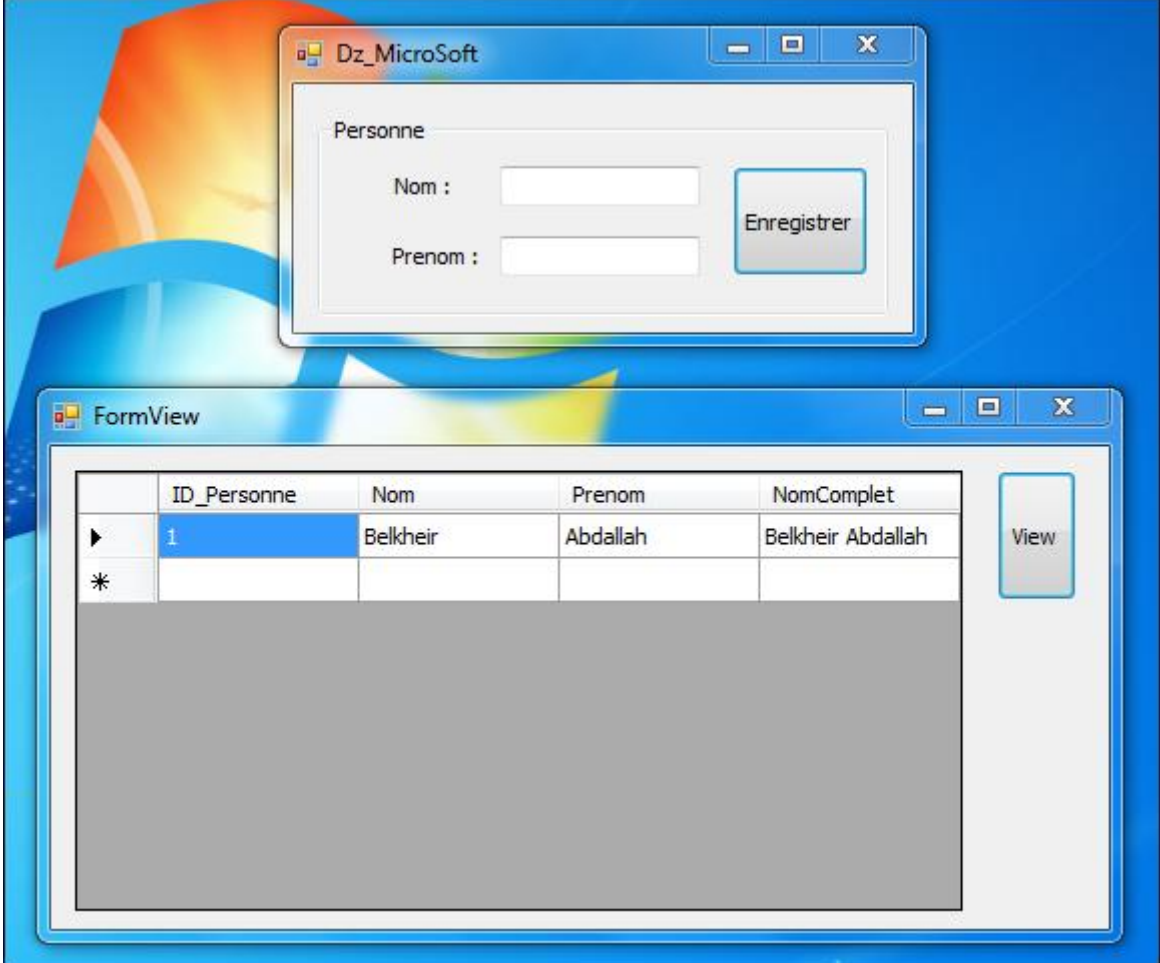

## نقوم بتجربة بعض الأسماء

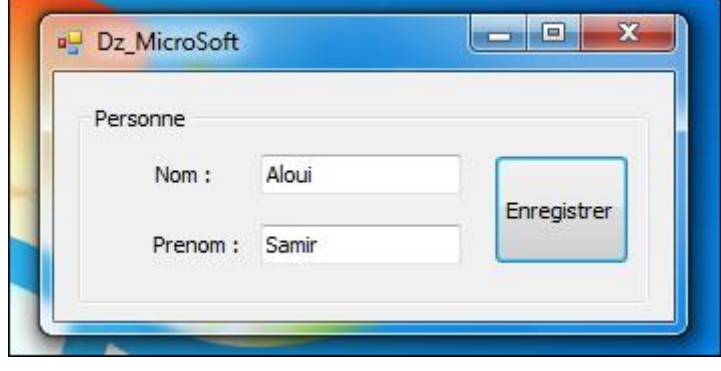

#### و نضغطEnregistrer

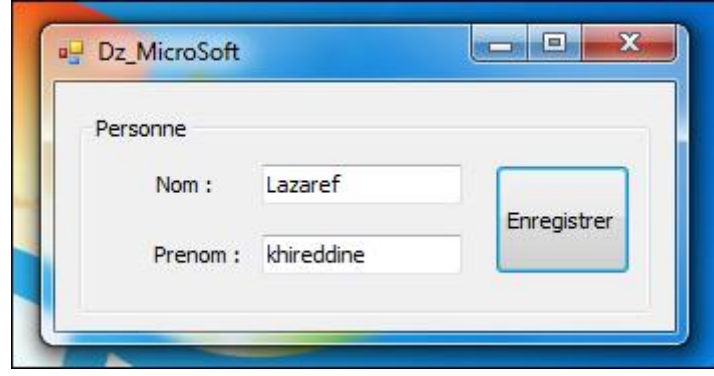

**ٗ ّضغظ .. Enregistrer ٍشج أخشٙ**

**فٜ اىف٘سً اىثاّٜ اُٟ ّضغظ ػيٚ اىضسView**

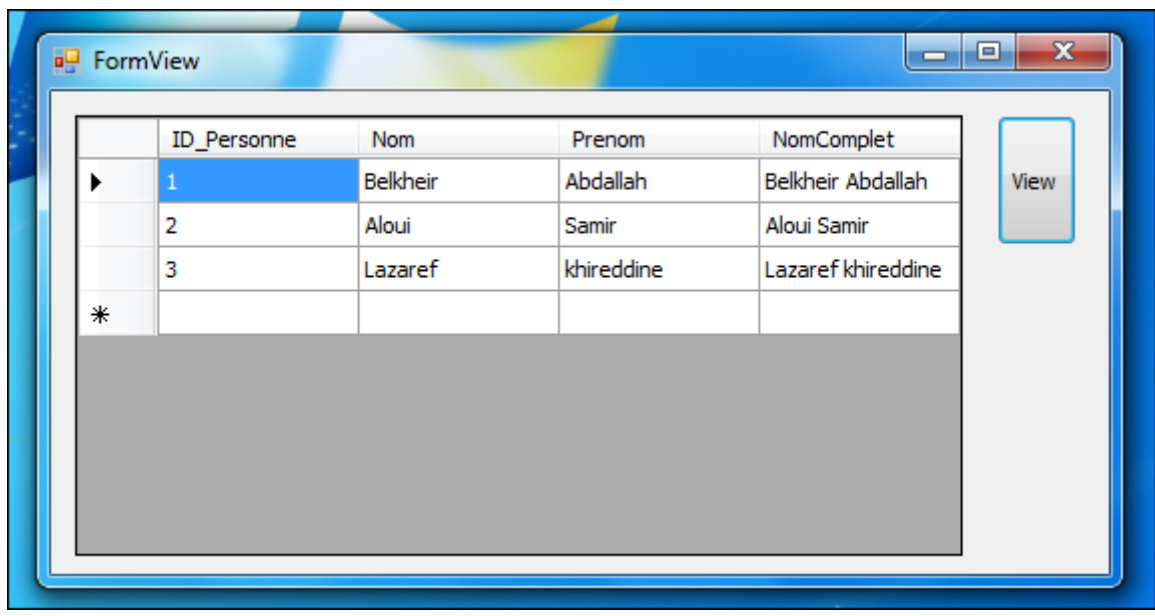

**عردذ األعَاء اىرٜ أدخيرٖا عاتقاً**

**إىٚ ْٕا ّنُ٘ قذ أّْٖٞا اىَششٗع .. ٗ اىسَذ هلل.. '^^**